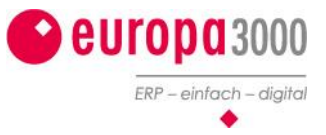

## Lohnausweis mit Kurzarbeit

Wenn Mitarbeiter Ihres Unternehmens zeitweise Kurzarbeit hatten, dann muss dies auf dem Lohnausweis ausgewiesen werden. Aufgrund der marginalen Anpassungen der Steuerbehörde bedingt dies kleine Anpassungen in der europa3000™-Lohnbuchhaltung.

## **Variante 1**

Empfohlen für bis zu 5 Mitarbeiter -

1. Mitarbeiterstamm aufrufen

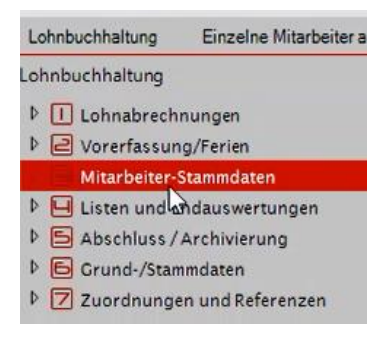

2. Es erscheint das Fenster «Mitarbeiterdaten», wählen Sie einen entsprechenden Mitarbeiter aus und fahren Sie fort

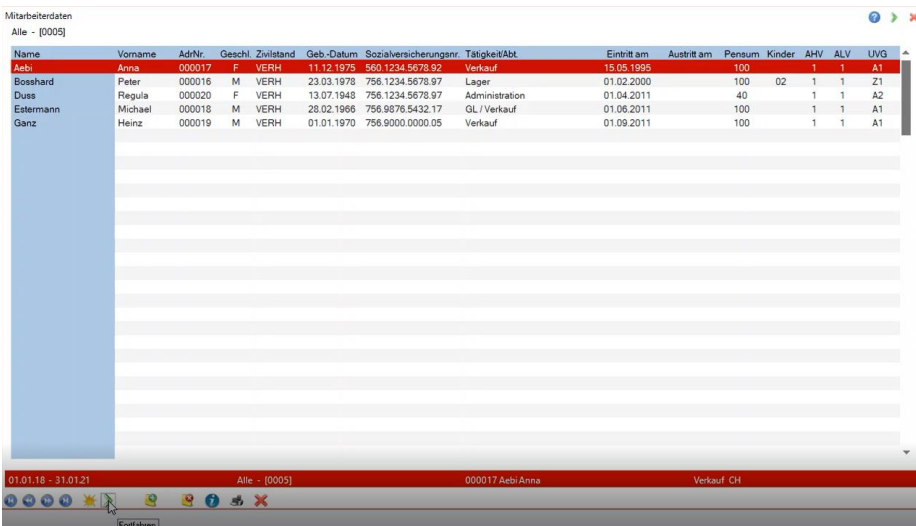

3. Nun sehen Sie das Fenster «Persönliche Daten». Bestätigen Sie den Vorgang mit dem Button «Fortfahren» oder Enter.

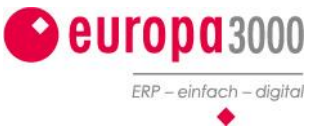

4. Sie befinden sich nun auf dem Fenster «Mitarbeiterdaten für den Lohnausweis».

Mit der Funktionstaste Shift+F8 können Sie nun weitere Texte und Bemerkungen zum Lohnausweis für diesen Mitarbeiter hinzufügen.

5. Wählen Sie nun unter LAW-Ziffer Auswahl «15 Ziffer 13.1.2.» aus

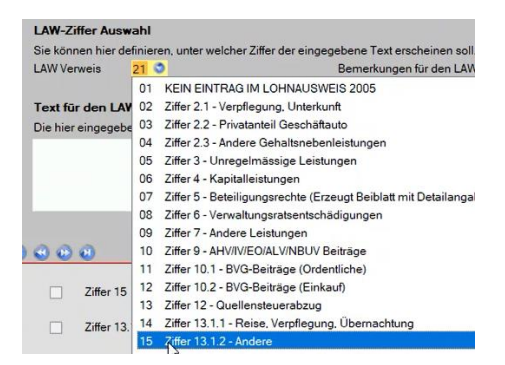

6. Unter «Text für den LAW bzw. LAW-Beiblatt» erfassen Sie nun die die Anzahl Tage für die Kurzarbeit

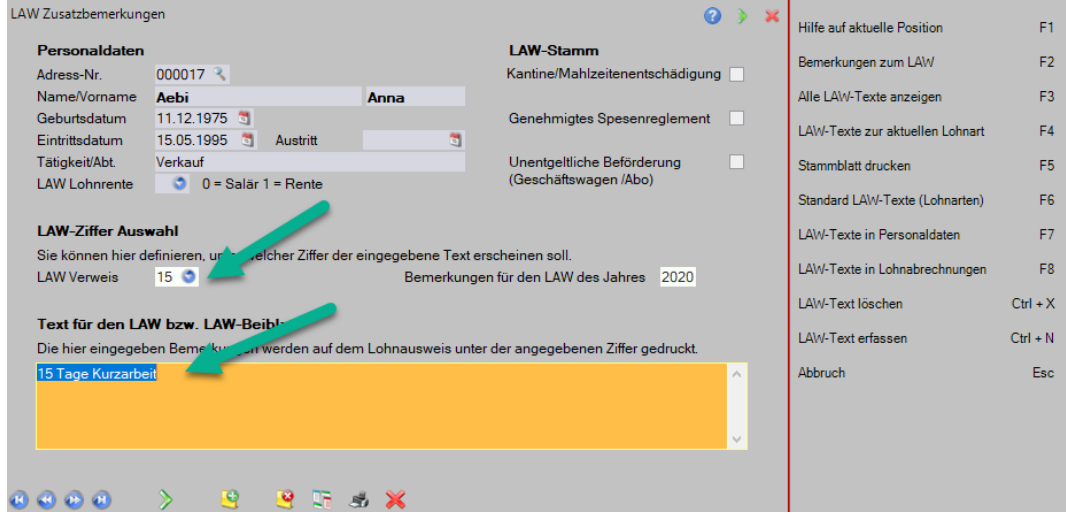

7. Sie können nun die restlichen Angaben erfassen und anschliessend den Lohnausweis ausdrucken

## **Variante 2**

Wenden Sie sich an Ihren europa3000™-Partner. Er wird die Anpassungen gerne für Sie vornehmen. Der Aufwand (>5 Mitarbeiter) beträgt pro Mandanten ca. 1 Stunde